# Inspiron 14 5000 Setup and Specifications

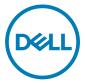

Computer Model: Inspiron 14-5468 Regulatory Model: P64G Regulatory Type: P64G006

# Notes, cautions, and warnings

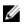

NOTE: A NOTE indicates important information that helps you make better use of your product.

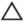

CAUTION: A CAUTION indicates either potential damage to hardware or loss of data and tells you how to avoid the problem.

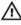

WARNING: A WARNING indicates a potential for property damage, personal injury, or death.

© 2016-2018 Dell Inc. or its subsidiaries. All rights reserved. Dell, EMC, and other trademarks are trademarks of Dell Inc. or its subsidiaries. Other trademarks may be trademarks of their respective owners.

2018 - 01

Rev. A01

# Contents

DØLL

| Set up your computer  | 5  |
|-----------------------|----|
| Manua                 | 0  |
| Views                 |    |
| Front                 |    |
| Left                  |    |
| Right                 |    |
| Base                  | 10 |
| Display               |    |
| Back                  | 12 |
| Crecifications        | 47 |
| Specifications        |    |
| Dimensions and weight |    |
| System information    |    |
| Memory                |    |
| Ports and connectors  |    |
| Communications        |    |
| Audio                 |    |
| Storage               | 15 |
| Media-card reader     |    |
| Keyboard              | 15 |
| Camera                |    |
| Touch pad             |    |
| Power adapter         |    |
| Battery               |    |
| Display               |    |
| Video                 |    |
| Computer environment  |    |

| Keyboard shortcuts               | 19 |
|----------------------------------|----|
| Getting help and contacting Dell | 21 |
| Self-help resources              |    |
| Contacting Dell                  |    |

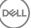

# Set up your computer

1 Connect the power adapter and press the power button.

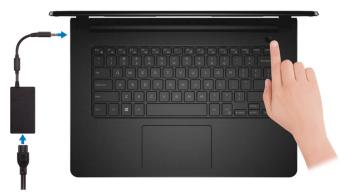

2 Finish operating system setup.

#### For Windows:

a) Connect to a wireless network.

| Let's get connected                                        |  |
|------------------------------------------------------------|--|
| Pick a network and go online to finish setting up your PC. |  |
| Connections                                                |  |
| Retwork Connected                                          |  |
| Wi-Fi                                                      |  |
| 4-                                                         |  |
| A Longitud                                                 |  |
| A same                                                     |  |
|                                                            |  |

b) Sign-in to your Microsoft account or create a new account.

| Sign in with your Microsoft account                       | Or create a new account                                                                            |
|-----------------------------------------------------------|----------------------------------------------------------------------------------------------------|
| someone@example.com                                       | Use your favorite email address or phone<br>number, or make a new email address.                   |
| Password                                                  | manager, or make a rear officer 200105.                                                            |
|                                                           |                                                                                                    |
|                                                           |                                                                                                    |
| Here's why<br>To download new apps and games, you need to | sign in. Your Microsoft account helps us make your                                                 |
|                                                           | sign in. Your Microsoft account helps us make your<br>ne your info if anything happens to this PC. |

#### For Ubuntu:

Follow the instructions on the screen to finish setup.

**3** Locate Dell apps.

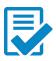

Register your computer

Dell Help & Support

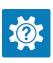

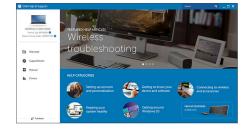

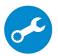

SupportAssist — Check and update your computer

# Views

### Front

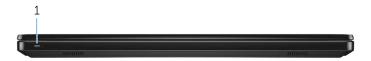

#### 1 Power and battery-status light/hard-drive activity light

Indicates the battery-charge status or the hard-drive activity.

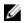

## NOTE: Press Fn+H to toggle between the power and battery-status light, and hard-drive activity light.

#### Hard-drive activity light

Turns on when the computer reads from or writes to the hard drive.

#### Power and battery-status light

Indicates the power and battery-charge status.

**Solid white** — Power adapter is connected and the battery has more than 5% charge.

**Amber** — Computer is running on battery and the battery has less than 5% charge.

#### Off

- Power adapter is connected and the battery is fully charged.
- Computer is running on battery and the battery has more than 5% charge.
- Computer is in sleep state, hibernation, or turned off.

### Left

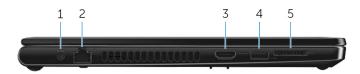

#### 1 Power-adapter port

Connect a power adapter to provide power to your computer and charge the battery.

#### 2 Network port

Connect an Ethernet (RJ45) cable from a router or a broadband modem for network or Internet access.

#### 3 HDMI port

Connect a TV or another HDMI-in enabled device. Provides video and audio output.

#### 4 USB 3.0 port

Connect peripherals such as external storage devices and printers. Provides data transfer speeds up to 5 Gbps.

#### 5 SD-card slot

Reads from and writes to the SD card.

### Right

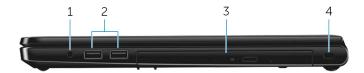

#### 1 Headset port

Connect headphones or a headset (headphone and microphone combo).

#### 2 USB 2.0 ports (2)

Connect peripherals such as external storage devices and printers. Provides data transfer speeds up to 480 Mbps.

#### 3 Optical drive

Reads from and writes to CDs and DVDs.

#### 4 Security-cable slot

Connect a security cable to prevent unauthorized movement of your computer.

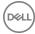

### Base

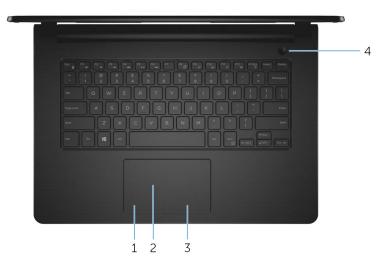

#### 1 Left-click area

Press to left-click.

#### 2 Touchpad

Move your finger on the touchpad to move the mouse pointer. Tap to left-click and two finger tap to right-click.

#### 3 Right-click area

Press to right-click.

#### 4 Power button

Press to turn on the computer if it is turned off, in sleep state, or in hibernate state.

Press to put the computer in sleep state if it is turned on.

Press and hold for 4 seconds to force shut-down the computer.

#### NOTE: You can customize the power-button behavior in Power Options. For more information, see *Me and My Dell* at <u>www.dell.com/</u> <u>support/manuals</u>.

### Display

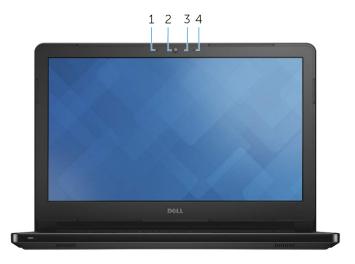

#### 1 Left microphone

Provides digital sound input for audio recording and voice calls.

#### 2 Camera

Enables you to video chat, capture photos, and record videos.

#### 3 Camera-status light

Turns on when the camera is in use.

#### 4 Right microphone

Provides digital sound input for audio recording and voice calls.

## Back

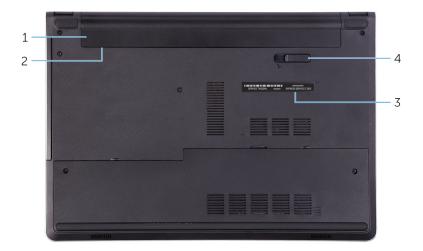

#### 1 Battery

Supplies power to the computer. It enables the computer to work without connecting to an electrical outlet for a limited time.

#### 2 Regulatory label (in battery bay)

Contains regulatory information of your computer.

#### 3 Service Tag label

The Service Tag is a unique alphanumeric identifier that enables Dell service technicians to identify the hardware components in your computer and access warranty information.

#### 4 Battery-release latch

Lock/unlock the battery in the battery bay. Slide the latch to the unlock position, to release the battery.

# Specifications

## **Dimensions and weight**

| Н | leig | ht |
|---|------|----|
|   |      |    |

Width

Depth

Weight (maximum)

23.35 mm (0.92 in) 345 mm (13.59 in) 243 mm (9.57 in) 2.11 kg (4.65 lb)

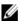

NOTE: The weight of your computer varies depending on the configuration ordered and the manufacturing variability.

## System information

Computer model

Processor

Inspiron 14-5468

- Intel Celeron Dual Core
- 6th Generation Intel Core i3
- 7th Generation Intel Core i3/i5/i7

Chipset

Integrated in the processor

## Memory

| Slots                    | Two SODIMM slots     |
|--------------------------|----------------------|
| Туре                     | DDR4                 |
| Speed                    | Up to 2133 MHz       |
| Configurations supported |                      |
| Per memory module slot   | 2 GB, 4 GB, and 8 GB |
| Total memory             | 4 GB, 6 GB, and 8 GB |

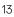

### Ports and connectors

Network

USB

Audio/Video

One RJ-45 port

- Two USB 2.0 ports
- One USB 3.0 port
- One HDMI port
- One headset port (headphone and microphone combo)

### Communications

Ethernet

Wireless

10/100 Mbps Ethernet controller integrated on system board

- Wi-Fi 802.11 ac
- Wi-Fi 802.11b/g/n
- · Bluetooth 4.0/4.1/4.2
- Wi-Fi Display Support (Wi-Fi Alliance)
- Miracast

## Audio

ControllerRealtek ALC3234 with Waves MaxxAudioSpeakersTwoSpeaker output. Average – 2 W<br/>. Peak – 2.2 WMicrophoneDigital-array microphonesVolume controlsMedia-control shortcut keys

### Storage

Interface

Hard drive

Optical drive

# Media-card reader

Туре

Cards supported

Response Technology)

One 9.5 mm DVD+/-RW drive

SATA 6 Gbps

One SD-card slot

- SD card
- SD High Capacity (SDHC)
- SD Extended Capacity (SDXC)

One 2.5-inch drive (supports Intel Smart

# Keyboard

Type Shortcut keys Non-backlit keyboard

Some keys on your keyboard have two symbols on them. These keys can be used to type alternate characters or to perform secondary functions. To type the alternate character, press Shift and the desired key. To perform secondary functions, press Fn and the desired key.

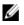

NOTE: You can define the primary behavior of the function keys (F1– F12) by changing Function Key Behavior in BIOS setup program.

Keyboard shortcuts

### Camera

| Resolution             | <ul> <li>Still image: 0.92 megapixel</li> <li>Video: 1280 x 720 (HD) at 30 fps</li> </ul> |
|------------------------|-------------------------------------------------------------------------------------------|
| Diagonal viewing angle | 74 degrees                                                                                |
| Touch pad              |                                                                                           |
| Resolution             | <ul><li>Horizontal: 1223</li><li>Vertical: 745</li></ul>                                  |
| Dimensions             | • Height: 65 mm (2.56 in)                                                                 |

• Width: 105 mm (4.13 in)

## Power adapter

| Туре                            | 45 W   | 65 W                           |
|---------------------------------|--------|--------------------------------|
| Input current (maximum)         | 1.30 A | 1.70 A                         |
| Output current<br>(continuous)  | 2.31 A | 3.34 A                         |
| Input voltage                   |        | 100 VAC-240 VAC                |
| Input frequency                 |        | 50 Hz-60 Hz                    |
| Rated output voltage            |        | 19.50 VDC                      |
| Temperature range:<br>Operating |        | 0°C to 40°C (32°F to 104°F)    |
| Temperature range:<br>Storage   |        | -40°C to 70°C (-40°F to 158°F) |

# Battery

| Туре                         | 4-cell "smart" lithium-ion (40 WHr)                                                                                      |
|------------------------------|----------------------------------------------------------------------------------------------------|
| Operating time               | Varies depending on operating<br>conditions and can significantly reduce<br>under certain power-intensive<br>conditions. |
| Life span (approximate)      | 300 discharge/charge cycles                                                                                              |
| Temperature range: Operating | 0°C to 35°C (32°F to 95°F)                                                                                               |
| Temperature range: Storage   | –40°C to 65°C (–40°F to 149°F)                                                                                           |
| Coin-cell battery            | CR-2032                                                                                                    |
| Dimensions:                  |                                                                                                    |
| Width                        | 270 mm (10.63 in)                                                                                                    |
| Depth                        | 37.50 mm (1.47 in)                                                                                                    |
| Height                       | 20 mm (0.78 in)                                                                                                    |
| Weight (maximum)             | 0.25 kg (0.56 lb)                                                                                                    |
| Voltage                      | 14.8 VDC                                                                                                    |

## Display

| Туре                     | 14-inch HD WLED                                  |
|--------------------------|--------------------------------------------------|
| Resolution (maximum)     | 1366 X 768                                       |
| Pixel pitch              | 0.2265 mm                                        |
| Refresh rate             | 60 Hz                                            |
| Operating angle          | 0 degree (closed) to 135 degrees                 |
| Controls                 | Brightness can be controlled using shortcut keys |
| Dimensions:              |                                                  |
| Height (excluding bezel) | 173.95 mm (6.85 in)                              |

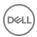

Width (excluding bezel) Diagonal (excluding bezel) 309.40 mm (12.18 in) 354.95 mm (13.98)

### Video

|            | Integrated                                                                                          | Discrete           |
|------------|----------------------------------------------------------------------------------------------------|--------------------|
| Controller | <ul> <li>Intel HD Graphics</li> <li>Intel HD Graphics 520</li> <li>Intel HD Graphics 620</li> </ul> | AMD Radeon R7 M440 |
| Memory     | Shared system memory                                                                                | Up to 2 GB DDR3    |

### Computer environment

Airborne contaminant level: G1 as defined by ISA-S71.04-1985

|                                | Operating                                  | Storage                                      |
|--------------------------------|--------------------------------------------|----------------------------------------------|
| Temperature range              | 0°C to 35°C (32°F to<br>95°F)              | –40°C to 65°C (–40°F to<br>149°F)            |
| Relative humidity<br>(maximum) | 10% to 90% (non-<br>condensing)            | 0% to 95% (non-<br>condensing)               |
| Vibration (maximum)*           | 0.66 GRMS                                  | 1.30 GRMS                                    |
| Shock (maximum)                | 110 G <sup>†</sup>                         | 160 G <sup>‡</sup>                           |
| Altitude (maximum)             | –15.2 m to 3048 m (–50 ft<br>to 10,000 ft) | –15.2 m to 10,668 m (–50<br>ft to 35,000 ft) |

\* Measured using a random vibration spectrum that simulates user environment.

† Measured using a 2 ms half-sine pulse when the hard drive is in use.

‡ Measured using a 2 ms half-sine pulse when the hard-drive head is in parked position.

# **Keyboard shortcuts**

| Keys             | Description                                                                 |
|------------------|-----------------------------------------------------------------------------|
| F1<br>«×         | Mute audio                                                                  |
| F2 🔹             | Decrease volume                                                             |
| F3<br>•Ø         | Increase volume                                                             |
| F4<br>Hee        | Play previous track/chapter                                                 |
| F5<br>▶II        | Play/Pause                                                                  |
| F6               | Play next track/chapter                                                     |
| F8<br>豆          | Switch to external display                                                  |
| <del>۶</del> 9 م | Search                                                                      |
| F11<br>\$        | Decrease brightness                                                         |
| F12<br>*         | Increase brightness                                                         |
| Fn + PrtScr      | Turn off/on wireless                                                        |
| Fn + Insert      | Sleep                                                                       |
| Fn + H           | Toggle between power and battery-<br>status light/hard-drive activity light |
| Fn + Esc         | Toggle Fn-key lock                                                          |
| Fn + End →       | End                                                                         |

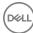

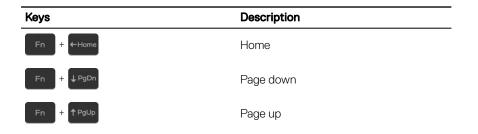

D¢I

# Getting help and contacting Dell

## Self-help resources

You can get information and help on Dell products and services using these self-help resources:

#### Table 1. Self-help resources.

Information about Dell products and services

Windows 8.1 and Windows 10

Windows 10

Windows 8.1

Help + Tips app

Get started app

www.dell.com

Dell Help & Support app

Accessing help in Windows 8, Windows 8.1, and Windows 10

Accessing help in Windows 7

Online help for operating system

Troubleshooting information, user manuals, setup instructions, product specifications, technical help blogs, drivers, software updates, and so on.

Learn about your operating system, setting up and using your computer, data backup, diagnostics, and so on.

In Windows search, type Help and Support, and press Enter.

#### Click Start $\rightarrow$ Help and Support.

www.dell.com/support/windows www.dell.com/support/linux www.dell.com/support

See *Me and My Dell* at <u>www.dell.com/</u> <u>support/manuals</u>.

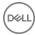

21

## **Contacting Dell**

To contact Dell for sales, technical support, or customer service issues, see www.dell.com/contactdell.

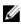

NOTE: Availability varies by country and product, and some services may not be available in your country.

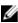

NOTE: If you do not have an active internet connection, you can find contact information on your purchase invoice, packing slip, bill, or Dell product catalog.

DEL

Free Manuals Download Website <u>http://myh66.com</u> <u>http://usermanuals.us</u> <u>http://www.somanuals.com</u> <u>http://www.4manuals.cc</u> <u>http://www.4manuals.cc</u> <u>http://www.4manuals.cc</u> <u>http://www.4manuals.com</u> <u>http://www.404manual.com</u> <u>http://www.luxmanual.com</u> <u>http://aubethermostatmanual.com</u> Golf course search by state

http://golfingnear.com Email search by domain

http://emailbydomain.com Auto manuals search

http://auto.somanuals.com TV manuals search

http://tv.somanuals.com